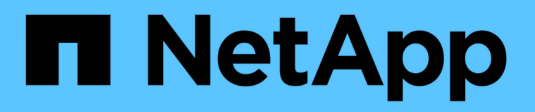

# **Configurar las direcciones IP**

**StorageGRID** 

NetApp April 10, 2024

This PDF was generated from https://docs.netapp.com/es-es/storagegrid-116/maintain/changing-nodesnetwork-configuration.html on April 10, 2024. Always check docs.netapp.com for the latest.

# **Tabla de contenidos**

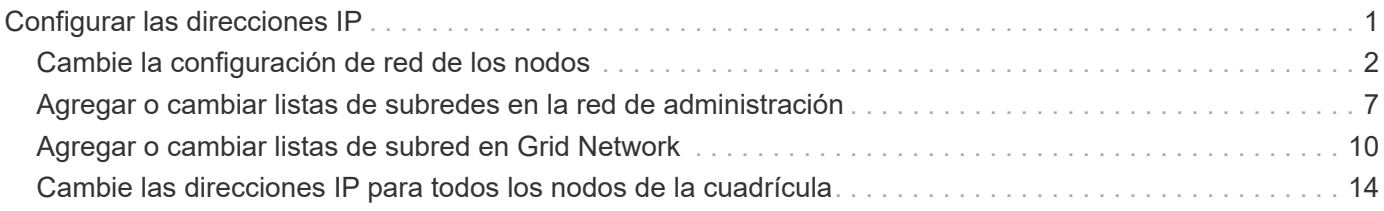

# <span id="page-2-0"></span>**Configurar las direcciones IP**

Puede realizar la configuración de red configurando direcciones IP para nodos de grid mediante la herramienta Cambiar IP.

Debe utilizar la herramienta Change IP para realizar la mayoría de los cambios en la configuración de red que se estableció inicialmente durante la implementación de grid. Los cambios manuales que utilizan comandos y archivos de red estándar de Linux pueden no propagarse a todos los servicios de StorageGRID y podrían no persistir en todas las actualizaciones, reinicios o procedimientos de recuperación de nodos.

Si desea cambiar la dirección IP de red de cuadrícula para todos los nodos de la cuadrícula, utilice [procedimiento especial para cambios en toda la red](#page-15-0).

 $\left( \begin{array}{c} 1 \end{array} \right)$ 

 $\left(\mathbf{i}\right)$ 

Si sólo va a realizar cambios en la lista de subredes de red de cuadrícula, utilice el administrador de cuadrícula para agregar o cambiar la configuración de red. De lo contrario, utilice la herramienta Cambiar IP si no se puede acceder a Grid Manager debido a un problema de configuración de red o si está realizando un cambio de enrutamiento de red de cuadrícula y otros cambios de red al mismo tiempo.

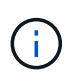

El procedimiento de cambio de IP puede ser un procedimiento disruptivo. Es posible que algunas partes de la cuadrícula no estén disponibles hasta que se aplique la nueva configuración.

# **Interfaces Ethernet**

La dirección IP asignada a eth0 siempre es la dirección IP de red de cuadrícula del nodo. La dirección IP asignada a eth1 siempre es la dirección IP de red de administrador del nodo de grid. La dirección IP asignada a eth2 es siempre la dirección IP de red de cliente del nodo grid.

Tenga en cuenta que en algunas plataformas, como dispositivos StorageGRID, eth0, eth1 y eth2 pueden ser interfaces de agregado compuestas de puentes subordinados o enlaces de interfaces físicas o VLAN. En estas plataformas, la ficha **SSM Recursos** puede mostrar la dirección IP de red de cliente, administrador y cuadrícula asignada a otras interfaces además de eth0, eth1 o eth2.

# **DHCP**

DHCP solo puede configurarse durante la fase de implementación. No es posible configurar DHCP durante la configuración. Debe usar los procedimientos de cambio de direcciones IP si desea cambiar las direcciones IP, las máscaras de subred y las puertas de enlace predeterminadas para un nodo de grid. Si se usa la herramienta Change IP, las direcciones DHCP se volverán estáticas.

# **Grupos de alta disponibilidad**

- Si una interfaz de red de cliente está incluida en un grupo ha, no puede cambiar la dirección IP de red del cliente para esa interfaz a una dirección que esté fuera de la subred configurada para el grupo ha.
- No puede cambiar la dirección IP de la red de cliente por el valor de una dirección IP virtual existente asignada a un grupo ha configurado en la interfaz de la red de cliente.
- Si una interfaz de red de cuadrícula está incluida en un grupo ha, no puede cambiar la dirección IP de red de cuadrícula de esa interfaz a una dirección que esté fuera de la subred configurada para el grupo ha.
- No puede cambiar la dirección IP de red de red de red por el valor de una dirección IP virtual existente asignada a un grupo ha configurado en la interfaz de red de red de red.

# <span id="page-3-0"></span>**Cambie la configuración de red de los nodos**

Puede cambiar la configuración de red de uno o varios nodos con la herramienta Cambiar IP. Puede cambiar la configuración de la red de cuadrícula o agregar, cambiar o quitar las redes de administrador o de cliente.

# **Lo que necesitará**

Debe tener la Passwords.txt archivo.

# **Acerca de esta tarea**

**Linux:** Si va a agregar un nodo de cuadrícula a la red de administración o a la red de cliente por primera vez, y no ha configurado previamente ADMIN\_NETWORK\_TARGET o CLIENT\_NETWORK\_TARGET en el archivo de configuración de nodo, debe hacerlo ahora.

Consulte las instrucciones de instalación de StorageGRID para el sistema operativo Linux.

**Dispositivos:** en los dispositivos StorageGRID, si la red cliente o administrador no estaba configurada en el instalador del dispositivo StorageGRID durante la instalación inicial, la red no se puede agregar utilizando sólo la herramienta Cambiar IP. En primer lugar, usted debe [coloque el aparato en modo de mantenimiento](https://docs.netapp.com/es-es/storagegrid-116/maintain/placing-appliance-into-maintenance-mode.html), Configure los vínculos, devuelva el dispositivo al modo de funcionamiento normal y, a continuación, utilice la herramienta Cambiar IP para modificar la configuración de la red. Consulte el procedimiento para configurar los enlaces de red en las instrucciones de instalación y mantenimiento del dispositivo.

Es posible cambiar el valor de la dirección IP, la máscara de subred, la puerta de enlace o MTU para uno o más nodos de cualquier red.

También puede agregar o quitar un nodo de una red cliente o de una red administrativa:

- Puede añadir un nodo a una red cliente o a una red de administrador si añade una dirección IP/máscara de subred en esa red al nodo.
- Puede quitar un nodo de una red cliente o de una red de administrador si elimina la dirección IP/máscara de subred del nodo en esa red.

Los nodos no se pueden quitar de la red de cuadrícula.

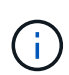

No se permiten intercambios de direcciones IP. Si debe intercambiar direcciones IP entre nodos de cuadrícula, debe utilizar una dirección IP intermedia temporal.

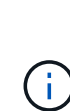

 $\mathbf{f}$ 

Si está habilitado el inicio de sesión único (SSO) para el sistema StorageGRID y va a cambiar la dirección IP de un nodo de administración, tenga en cuenta que cualquier confianza de la parte que dependa configurada mediante la dirección IP del nodo de administración (en lugar de su nombre de dominio completo, como se recomienda) pasará a ser no válida. Ya no podrá iniciar sesión en el nodo. Inmediatamente después de cambiar la dirección IP, debe actualizar o volver a configurar la confianza del interlocutor que confía en el nodo en los Servicios de Federación de Active Directory (AD FS) con la nueva dirección IP. Consulte las instrucciones para administrar StorageGRID.

Todos los cambios realizados en la red mediante la herramienta Cambiar IP se propagan al firmware del instalador para los dispositivos StorageGRID. De este modo, si se vuelve a instalar el software StorageGRID en un dispositivo o si se pone un dispositivo en modo de mantenimiento, la configuración de red será correcta.

## **Pasos**

- 1. Inicie sesión en el nodo de administración principal:
	- a. Introduzca el siguiente comando: ssh admin@*primary\_Admin\_Node\_IP*
	- b. Introduzca la contraseña que aparece en Passwords.txt archivo.
	- c. Introduzca el siguiente comando para cambiar a la raíz: su -
	- d. Introduzca la contraseña que aparece en Passwords.txt archivo.

Cuando ha iniciado sesión como root, el símbolo del sistema cambia de \$ para #.

- 2. Inicie la herramienta Cambiar IP introduciendo el siguiente comando: change-ip
- 3. Introduzca la clave de acceso de aprovisionamiento en el aviso de.

Aparece el menú principal.

```
Welcome to the StorageGRID IP Change Tool.
Selected nodes: all
     SELECT NODES to edit
1<sub>1</sub>EDIT IP/mask, gateway and MTU
2:EDIT admin network subnet lists
3:EDIT grid network subnet list
4:
5:SHOW changes
    SHOW full configuration, with changes highlighted
6:
    VALIDATE changes
7:SAVE changes, so you can resume later
8:
     CLEAR all changes, to start fresh
9:10: APPLY changes to the grid
0:Exit
Selection:
```
- 4. Si lo desea, seleccione **1** para elegir los nodos que desea actualizar. A continuación, seleccione una de las siguientes opciones:
	- **1**: Un solo nodo seleccione por nombre
	- **2**: Un solo nodo seleccione por sitio y luego por nombre
	- **3**: Un solo nodo seleccione por IP actual
	- **4**: Todos los nodos de un sitio
	- **5**: Todos los nodos de la red

**Nota:** Si desea actualizar todos los nodos, deje que "All" permanezca seleccionado.

Después de hacer su selección, aparece el menú principal, con el campo **nodos seleccionados** actualizado para reflejar su elección. Todas las acciones posteriores se realizan solo en los nodos que se muestran.

- 5. En el menú principal, seleccione la opción **2** para editar la información de IP/máscara, puerta de enlace y MTU para los nodos seleccionados.
	- a. Seleccione la red en la que desea realizar los cambios:
		- **1**: Red de red
- **2**: Red de administración
- **3**: Red cliente
- **4**: Todas las redes después de realizar la selección, el mensaje muestra el nombre del nodo, el nombre de red (Grid, Admin o Cliente), el tipo de datos (IP/máscara, Pasarela o MTU) y valor actual.

Si se edita la dirección IP, la longitud del prefijo, la puerta de enlace o la MTU de una interfaz configurada para DHCP, la interfaz se cambiará a estática. Cuando se selecciona para cambiar una interfaz configurada por DHCP, se muestra una advertencia para informarle de que la interfaz cambiará a estática.

Las interfaces se han configurado como fixed no se puede editar.

- b. Para establecer un nuevo valor, introdúzcalo en el formato que se muestra para el valor actual.
- c. Para dejar sin modificar el valor actual, pulse **Intro**.
- d. Si el tipo de datos es IP/mask, Puede eliminar la red de administración o de cliente del nodo introduciendo **d** o **0.0.0.0/0**.
- e. Después de editar todos los nodos que desea cambiar, introduzca **q** para volver al menú principal.

Los cambios se mantienen hasta que se borran o se aplican.

- 6. Revise los cambios seleccionando una de las siguientes opciones:
	- **5**: Muestra las ediciones en la salida que está aislada para mostrar sólo el elemento cambiado. Los cambios se resaltan en verde (adiciones) o rojo (eliminaciones), como se muestra en la salida de ejemplo:

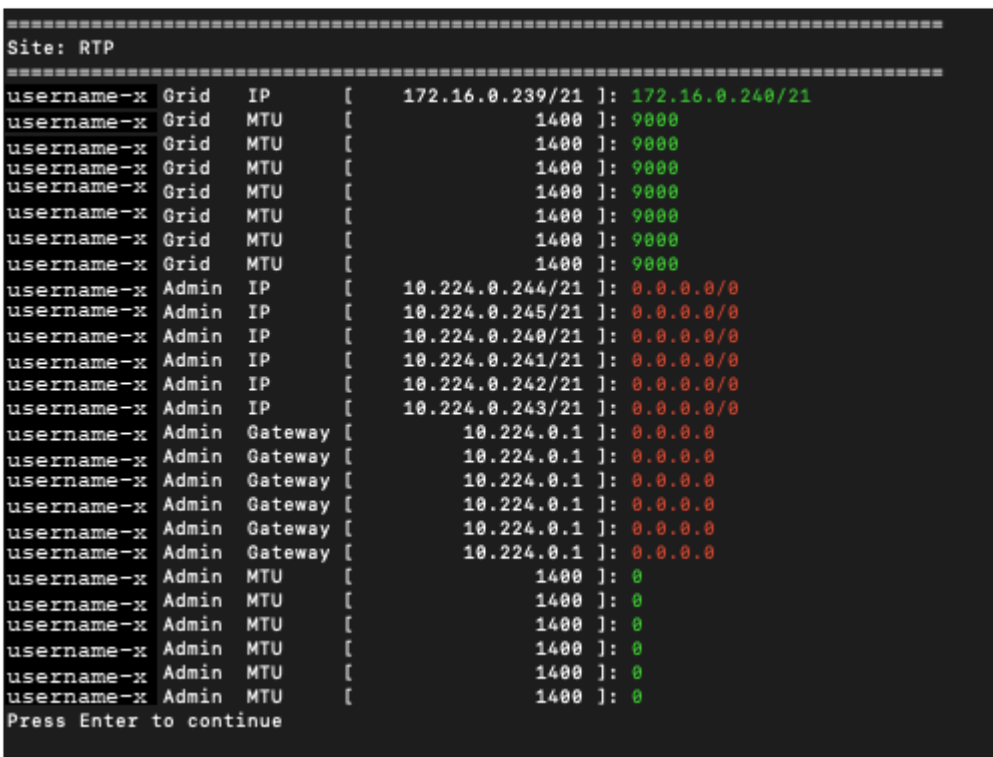

◦ **6**: Muestra las ediciones en salida que muestran la configuración completa. Los cambios se resaltan en verde (adiciones) o rojo (eliminaciones).

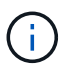

Algunas interfaces de línea de comandos pueden mostrar adiciones y eliminaciones utilizando formato de tachado. La visualización adecuada depende del cliente de terminal que admita las secuencias de escape de VT100 necesarias.

7. Seleccione la opción **7** para validar todos los cambios.

Esta validación garantiza que no se infringen las reglas de las redes Grid, Admin y Client, como no utilizar subredes superpuestas.

En este ejemplo, la validación devolvió errores.

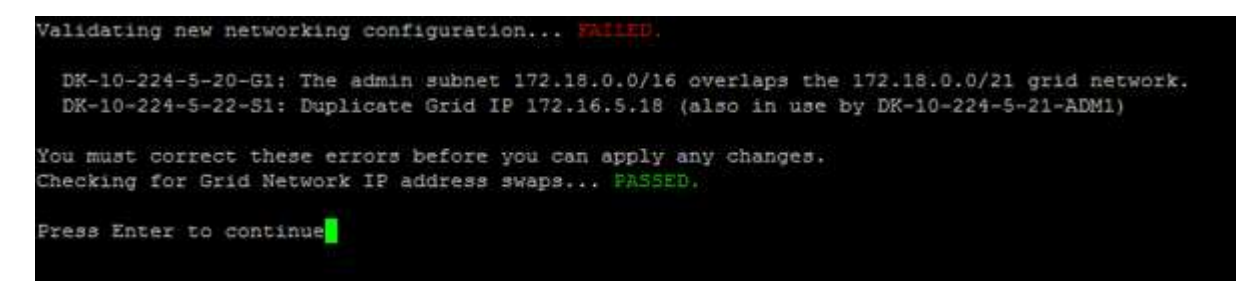

En este ejemplo, se ha aprobado la validación.

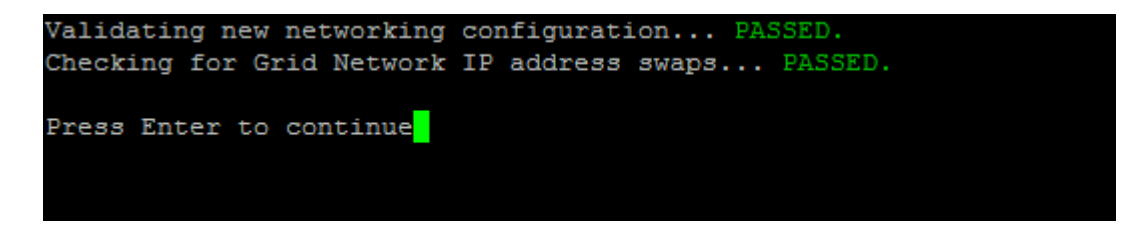

- 8. Una vez aprobada la validación, elija una de las siguientes opciones:
	- **8**: Guardar los cambios no aplicados.

Esta opción le permite salir de la herramienta Cambiar IP e iniciarla de nuevo más tarde, sin perder ningún cambio no aplicado.

- **10**: Aplique la nueva configuración de red.
- 9. Si ha seleccionado la opción **10**, elija una de las siguientes opciones:
	- **Aplicar**: Aplique los cambios inmediatamente y reinicie automáticamente cada nodo si es necesario.

Si la nueva configuración de red no requiere ningún cambio físico de red, puede seleccionar **aplicar** para aplicar los cambios inmediatamente. Los nodos se reiniciarán automáticamente si es necesario. Se mostrarán los nodos que se deban reiniciar.

◦ **Fase**: Aplique los cambios la próxima vez que se reinicien manualmente los nodos.

Si necesita realizar cambios físicos o virtuales en la configuración de red para que funcione la nueva configuración de red, debe utilizar la opción **Stage**, apagar los nodos afectados, realizar los cambios físicos de red necesarios y reiniciar los nodos afectados. Si selecciona **aplicar** sin realizar primero estos cambios de red, los cambios normalmente fallarán.

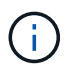

Si utiliza la opción **Stage**, debe reiniciar el nodo Lo antes posible. después de la configuración provisional para minimizar las interrupciones.

◦ **CANCEL**: No realice ningún cambio en la red en este momento.

Si no sabía que los cambios propuestos requieren que se reinicien los nodos, puede aplazar los cambios para minimizar el impacto del usuario. Si selecciona **cancelar**, volverá al menú principal y mantendrá los cambios para que los pueda aplicar más tarde.

Al seleccionar **aplicar** o **fase**, se genera un nuevo archivo de configuración de red, se realiza el aprovisionamiento y los nodos se actualizan con nueva información de trabajo.

Durante el aprovisionamiento, la salida muestra el estado a medida que se aplican las actualizaciones.

```
Generating new grid networking description file...
Running provisioning...
Updating grid network configuration on Name
```
Después de aplicar o organizar los cambios en la configuración, se genera un nuevo paquete de recuperación como resultado del cambio de configuración de la cuadrícula.

- 10. Si ha seleccionado **fase**, siga estos pasos después de finalizar el aprovisionamiento:
	- a. Realice los cambios necesarios en la red virtual o física.

**Cambios físicos en la red**: Realice los cambios físicos necesarios en la red, apagando el nodo de forma segura si es necesario.

**Linux**: Si va a agregar el nodo a una red administrativa o a una red cliente por primera vez, asegúrese de que ha añadido la interfaz como se describe en ""adición de interfaces a un nodo existente"."

- a. Reinicie los nodos afectados.
- 11. Seleccione **0** para salir de la herramienta Cambiar IP una vez que hayan finalizado los cambios.
- 12. Descargue un nuevo paquete de recuperación desde Grid Manager.
	- a. Seleccione **MANTENIMIENTO** > **sistema** > **paquete de recuperación**.
	- b. Introduzca la clave de acceso de aprovisionamiento.

#### **Información relacionada**

[Linux: Añadir interfaces al nodo existente](https://docs.netapp.com/es-es/storagegrid-116/maintain/linux-adding-interfaces-to-existing-node.html)

[Instale Red Hat Enterprise Linux o CentOS](https://docs.netapp.com/es-es/storagegrid-116/rhel/index.html)

[Instalar Ubuntu o Debian](https://docs.netapp.com/es-es/storagegrid-116/ubuntu/index.html)

[Servicios de aplicaciones SG100 y SG1000](https://docs.netapp.com/es-es/storagegrid-116/sg100-1000/index.html)

[Dispositivos de almacenamiento SG6000](https://docs.netapp.com/es-es/storagegrid-116/sg6000/index.html)

[Dispositivos de almacenamiento SG5700](https://docs.netapp.com/es-es/storagegrid-116/sg5700/index.html)

[Administre StorageGRID](https://docs.netapp.com/es-es/storagegrid-116/admin/index.html)

# <span id="page-8-0"></span>**Agregar o cambiar listas de subredes en la red de administración**

Puede agregar, eliminar o cambiar las subredes en la Lista de subredes de red de administración de uno o más nodos.

# **Lo que necesitará**

• Debe tener la Passwords.txt archivo.

Puede agregar, eliminar o cambiar subredes a todos los nodos de la lista de subredes de la red de administración.

# **Pasos**

- 1. Inicie sesión en el nodo de administración principal:
	- a. Introduzca el siguiente comando: ssh admin@*primary\_Admin\_Node\_IP*
	- b. Introduzca la contraseña que aparece en Passwords.txt archivo.
	- c. Introduzca el siguiente comando para cambiar a la raíz: su -
	- d. Introduzca la contraseña que aparece en Passwords.txt archivo.

Cuando ha iniciado sesión como root, el símbolo del sistema cambia de \$ para #.

- 2. Inicie la herramienta Cambiar IP introduciendo el siguiente comando: change-ip
- 3. Introduzca la clave de acceso de aprovisionamiento en el aviso de.

Aparece el menú principal.

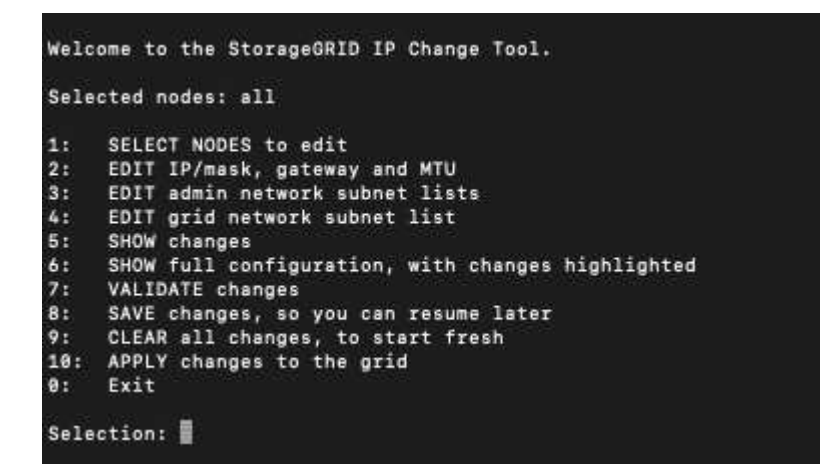

- 4. De manera opcional, limite las redes/nodos a los que se realizan las operaciones. Elija una de las siguientes opciones:
	- Seleccione los nodos que desea editar eligiendo **1**, si desea filtrar en nodos específicos en los que realizar la operación. Seleccione una de las siguientes opciones:
		- **1**: Un solo nodo (seleccione por nombre)
		- **2**: Un solo nodo (seleccione por sitio y, a continuación, por nombre)
- **3**: Un solo nodo (seleccione por IP actual)
- **4**: Todos los nodos de un sitio
- **5**: Todos los nodos de la red
- **0**: Vuelva
- Permitir que "'todos'" permanezca seleccionado. Una vez realizada la selección, aparece la pantalla del menú principal. El campo nodos seleccionados refleja su nueva selección y ahora todas las operaciones seleccionadas sólo se realizarán en este elemento.
- 5. En el menú principal, seleccione la opción para editar subredes para la red de administración (opción **3**).
- 6. Elija una de las siguientes opciones:
	- Para añadir una subred, introduzca este comando: add CIDR
	- Para eliminar una subred, introduzca este comando: del CIDR
	- Defina la lista de subredes introduciendo este comando: set CIDR

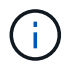

Para todos los comandos, es posible introducir varias direcciones con este formato: add CIDR, CIDR

Ejemplo: add 172.14.0.0/16, 172.15.0.0/16, 172.16.0.0/16

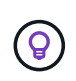

Puede reducir la cantidad de escritura necesaria utilizando "'flecha arriba'" para recuperar los valores escritos previamente en el indicador de entrada actual y, a continuación, editarlos si es necesario.

La entrada de ejemplo siguiente muestra cómo agregar subredes a la lista de subredes de la red de administración:

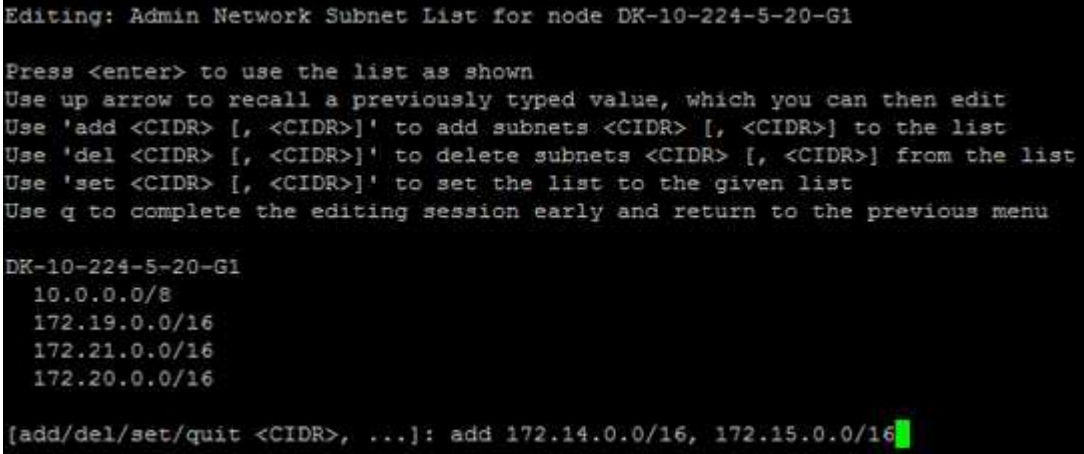

7. Cuando esté listo, introduzca **q** para volver a la pantalla del menú principal. Los cambios se mantienen hasta que se borran o se aplican.

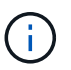

Si ha seleccionado cualquiera de los modos de selección "todos" en el paso 2, debe pulsar **Intro** (sin **q**) para llegar al siguiente nodo de la lista.

8. Elija una de las siguientes opciones:

◦ Seleccione la opción **5** para mostrar las ediciones en la salida que está aislada para mostrar sólo el elemento cambiado. Los cambios se resaltan en verde (adiciones) o rojo (eliminaciones), como se muestra en la siguiente salida de ejemplo:

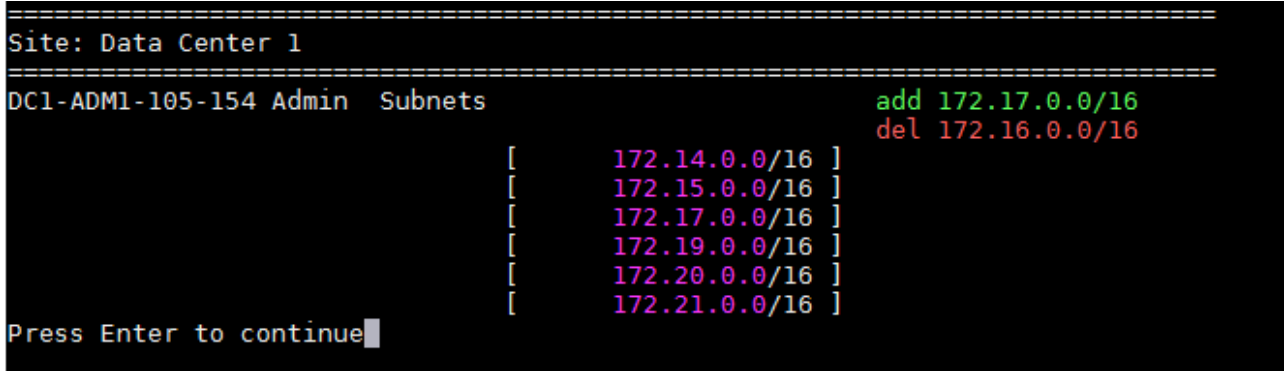

◦ Seleccione la opción **6** para mostrar las ediciones en la salida que muestran la configuración completa. Los cambios se resaltan en verde (adiciones) o rojo (eliminaciones). **Nota:** algunos emuladores de terminal pueden mostrar adiciones y eliminaciones utilizando formato de tachado.

Cuando intenta cambiar la lista de subredes, se muestra el siguiente mensaje:

CAUTION: The Admin Network subnet list on the node might contain /32 subnets derived from automatically applied routes that are not persistent. Host routes (/32 subnets) are applied automatically if the IP addresses provided for external services such as NTP or DNS are not reachable using default StorageGRID routing, but are reachable using a different interface and gateway. Making and applying changes to the subnet list will make all automatically applied subnets persistent. If you do not want that to happen, delete the unwanted subnets before applying changes. If you know that all /32 subnets in the list were added intentionally, you can ignore this caution.

Si no asignó específicamente las subredes del servidor NTP y DNS a una red, StorageGRID crea una ruta de host (/32) para la conexión automáticamente. Si, por ejemplo, prefiere tener una ruta /16 o /24 para la conexión saliente a un servidor DNS o NTP, debe eliminar la ruta /32 creada automáticamente y agregar las rutas que desee. Si no elimina la ruta de host creada automáticamente, se conservará después de aplicar los cambios en la lista de subredes.

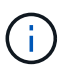

Aunque puede utilizar estas rutas de host detectadas automáticamente, en general debe configurar manualmente las rutas DNS y NTP para garantizar la conectividad.

9. Seleccione la opción **7** para validar todos los cambios organizados.

Esta validación garantiza que se sigan las reglas para las redes Grid, Admin y Client, como el uso de subredes superpuestas.

10. Opcionalmente, seleccione la opción **8** para guardar todos los cambios organizados y volver más tarde para continuar realizando cambios.

Esta opción le permite salir de la herramienta Cambiar IP e iniciarla de nuevo más tarde, sin perder ningún cambio no aplicado.

- 11. Debe realizar una de las siguientes acciones:
	- Seleccione la opción **9** si desea borrar todos los cambios sin guardar ni aplicar la nueva configuración de red.
	- Seleccione la opción **10** si está listo para aplicar cambios y para aprovisionar la nueva configuración de red. Durante el aprovisionamiento, la salida muestra el estado a medida que se aplican las actualizaciones como se muestra en la siguiente salida de ejemplo:

```
Generating new grid networking description file...
Running provisioning...
Updating grid network configuration on Name
```
- 12. Descargue un nuevo paquete de recuperación desde Grid Manager.
	- a. Seleccione **MANTENIMIENTO** > **sistema** > **paquete de recuperación**.
	- b. Introduzca la clave de acceso de aprovisionamiento.

#### **Información relacionada**

[Configurar las direcciones IP](#page-2-0)

# <span id="page-11-0"></span>**Agregar o cambiar listas de subred en Grid Network**

Puede utilizar la herramienta Cambiar IP para agregar o cambiar subredes en la red de cuadrícula.

## **Lo que necesitará**

• Debe tener la Passwords.txt archivo.

Puede agregar, eliminar o cambiar subredes en la Lista de subredes de red de cuadrícula. Los cambios afectarán el enrutamiento de todos los nodos de la cuadrícula.

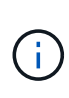

Si sólo va a realizar cambios en la lista de subredes de red de cuadrícula, utilice el administrador de cuadrícula para agregar o cambiar la configuración de red. De lo contrario, utilice la herramienta Cambiar IP si no se puede acceder a Grid Manager debido a un problema de configuración de red o si está realizando un cambio de enrutamiento de red de cuadrícula y otros cambios de red al mismo tiempo.

## **Pasos**

- 1. Inicie sesión en el nodo de administración principal:
	- a. Introduzca el siguiente comando: ssh admin@*primary\_Admin\_Node\_IP*
	- b. Introduzca la contraseña que aparece en Passwords.txt archivo.
	- c. Introduzca el siguiente comando para cambiar a la raíz: su -

d. Introduzca la contraseña que aparece en Passwords.txt archivo.

Cuando ha iniciado sesión como root, el símbolo del sistema cambia de \$ para #.

- 2. Inicie la herramienta Cambiar IP introduciendo el siguiente comando: change-ip
- 3. Introduzca la clave de acceso de aprovisionamiento en el aviso de.

Aparece el menú principal.

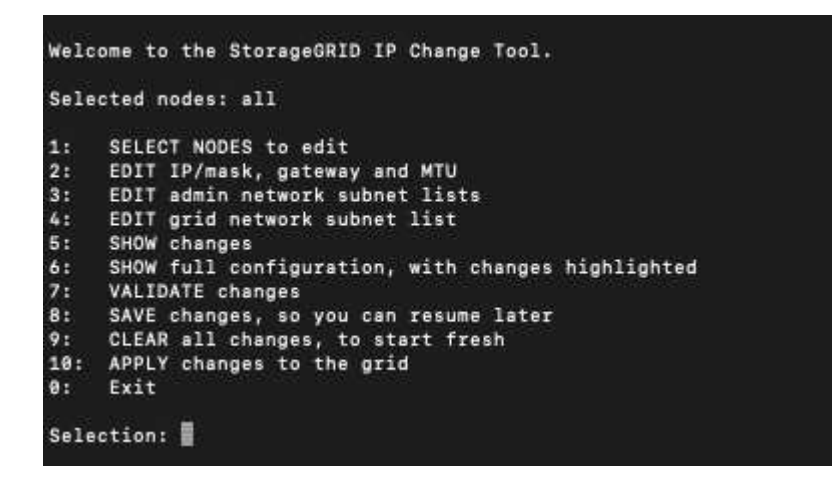

4. En el menú principal, seleccione la opción para editar subredes para la red de cuadrícula (opción **4**).

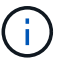

Los cambios en la lista de subredes de red de cuadrícula se realizan en toda la cuadrícula.

- 5. Elija una de las siguientes opciones:
	- Para añadir una subred, introduzca este comando: add CIDR
	- Para eliminar una subred, introduzca este comando: del CIDR
	- Defina la lista de subredes introduciendo este comando: set CIDR

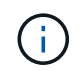

Para todos los comandos, es posible introducir varias direcciones con este formato: add CIDR, CIDR

Ejemplo: add 172.14.0.0/16, 172.15.0.0/16, 172.16.0.0/16

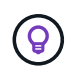

Puede reducir la cantidad de escritura necesaria utilizando "'flecha arriba'" para recuperar los valores escritos previamente en el indicador de entrada actual y, a continuación, editarlos si es necesario.

La entrada de ejemplo siguiente muestra la configuración de subredes para la Lista de subredes de redes de cuadrícula:

```
Editing: Grid Network Subnet List
Press <enter> to use the list as shown
Use up arrow to recall a previously typed value, which you can then edit
Use 'add <CIDR> [, <CIDR>]' to add subnets <CIDR> [, <CIDR>] to the list
Use 'del <CIDR> [, <CIDR>]' to delete subnets <CIDR> [, <CIDR>] from the list
Use 'set <CIDR> [, <CIDR>]' to set the list to the given list
Use q to complete the editing session early and return to the previous menu
Grid Network Subnet List
 172.16.0.0/21
 172.17.0.0/21
 172.18.0.0/21
 192.168.0.0/21
[add/del/set/quit <CIDR>, ...]: set 172.30.0.0/21, 172.31.0.0/21, 192.168.0.0/21
```
- 6. Cuando esté listo, introduzca **q** para volver a la pantalla del menú principal. Los cambios se mantienen hasta que se borran o se aplican.
- 7. Elija una de las siguientes opciones:
	- Seleccione la opción **5** para mostrar las ediciones en la salida que está aislada para mostrar sólo el elemento cambiado. Los cambios se resaltan en verde (adiciones) o rojo (eliminaciones), como se muestra en la siguiente salida de ejemplo:

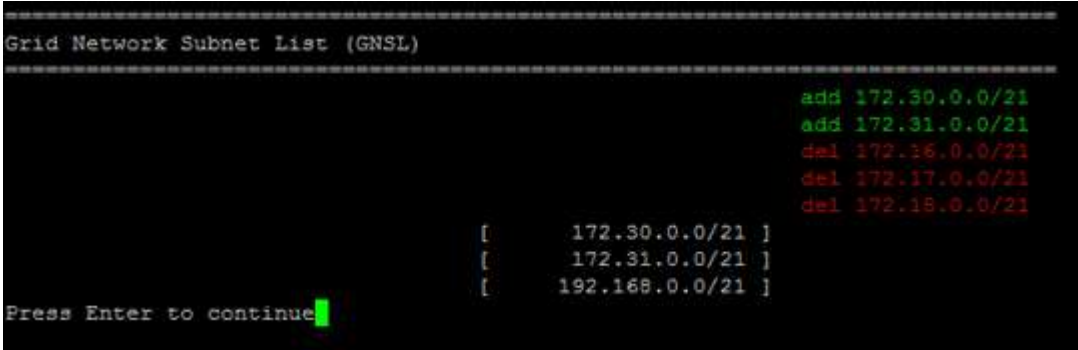

◦ Seleccione la opción **6** para mostrar las ediciones en la salida que muestran la configuración completa. Los cambios se resaltan en verde (adiciones) o rojo (eliminaciones).

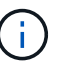

Algunas interfaces de línea de comandos pueden mostrar adiciones y eliminaciones utilizando formato de tachado.

8. Seleccione la opción **7** para validar todos los cambios organizados.

Esta validación garantiza que se sigan las reglas para las redes Grid, Admin y Client, como el uso de subredes superpuestas.

9. Opcionalmente, seleccione la opción **8** para guardar todos los cambios organizados y volver más tarde para continuar realizando cambios.

Esta opción le permite salir de la herramienta Cambiar IP e iniciarla de nuevo más tarde, sin perder ningún cambio no aplicado.

10. Debe realizar una de las siguientes acciones:

- Seleccione la opción **9** si desea borrar todos los cambios sin guardar ni aplicar la nueva configuración de red.
- Seleccione la opción **10** si está listo para aplicar cambios y para aprovisionar la nueva configuración de red. Durante el aprovisionamiento, la salida muestra el estado a medida que se aplican las actualizaciones como se muestra en la siguiente salida de ejemplo:

```
Generating new grid networking description file...
Running provisioning...
Updating grid network configuration on Name
```
- 11. Si ha seleccionado la opción **10** al realizar cambios en la red de cuadrícula, seleccione una de las siguientes opciones:
	- **Aplicar**: Aplique los cambios inmediatamente y reinicie automáticamente cada nodo si es necesario.

Si la nueva configuración de red funcionará simultáneamente con la configuración de red antigua sin ningún cambio externo, puede utilizar la opción **aplicar** para un cambio de configuración completamente automatizado.

◦ **Fase**: Aplique los cambios la próxima vez que se reinicien los nodos.

Si necesita realizar cambios físicos o virtuales en la configuración de red para que funcione la nueva configuración de red, debe utilizar la opción **Stage**, apagar los nodos afectados, realizar los cambios físicos de red necesarios y reiniciar los nodos afectados.

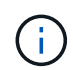

Si utiliza la opción **Stage**, debe reiniciar el nodo Lo antes posible. después de la configuración provisional para minimizar las interrupciones.

◦ **CANCEL**: No realice ningún cambio en la red en este momento.

Si no sabía que los cambios propuestos requieren que se reinicien los nodos, puede aplazar los cambios para minimizar el impacto del usuario. Si selecciona **cancelar**, volverá al menú principal y mantendrá los cambios para que los pueda aplicar más tarde.

Después de aplicar o organizar los cambios en la configuración, se genera un nuevo paquete de recuperación como resultado del cambio de configuración de la cuadrícula.

## 12. Si la configuración se detiene debido a errores, están disponibles las siguientes opciones:

- Para cancelar el procedimiento de cambio de IP y volver al menú principal, introduzca **a**.
- Para volver a intentar la operación que falló, introduzca **r**.
- Para continuar con la siguiente operación, introduzca **c**.

La operación fallida se puede volver a intentar más tarde seleccionando la opción **10** (aplicar cambios) en el menú principal. El procedimiento de cambio de IP no se completará hasta que todas las operaciones se hayan completado correctamente.

◦ Si tuvo que intervenir manualmente (para reiniciar un nodo, por ejemplo) y está seguro de que la acción que la herramienta considera que ha fallado se ha completado correctamente, introduzca **f** para marcarlo como correcto y pasar a la siguiente operación.

13. Descargue un nuevo paquete de recuperación desde Grid Manager.

# a. Seleccione **MANTENIMIENTO** > **sistema** > **paquete de recuperación**.

b. Introduzca la clave de acceso de aprovisionamiento.

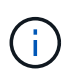

El archivo del paquete de recuperación debe estar protegido porque contiene claves de cifrado y contraseñas que se pueden usar para obtener datos del sistema StorageGRID.

# **Información relacionada**

[Configurar las direcciones IP](#page-2-0)

# <span id="page-15-0"></span>**Cambie las direcciones IP para todos los nodos de la cuadrícula**

Si necesita cambiar la dirección IP de red de cuadrícula para todos los nodos de la cuadrícula, debe seguir este procedimiento especial. No puede cambiar la IP de red de cuadrícula utilizando el procedimiento para cambiar nodos individuales.

# **Lo que necesitará**

• Debe tener la Passwords.txt archivo.

Para asegurarse de que la cuadrícula se inicia correctamente, debe realizar todos los cambios a la vez.

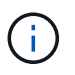

Este procedimiento se aplica sólo a la red de cuadrícula. Este procedimiento no se puede utilizar para cambiar direcciones IP en las redes de administración o de cliente.

Si desea cambiar las direcciones IP y MTU para los nodos en un solo sitio, siga el [Cambie la configuración de](#page-3-0) [red de los nodos](#page-3-0) instrucciones.

## **Pasos**

1. Planifique con antelación los cambios que necesite hacer fuera de la herramienta Cambiar IP, como los cambios en DNS o NTP, y los cambios en la configuración de inicio de sesión único (SSO), si se utiliza.

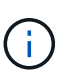

Si no podrá acceder a los servidores NTP existentes a la cuadrícula en las nuevas direcciones IP, añada los nuevos servidores NTP antes de realizar el procedimiento de cambio ip.

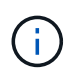

Si no se podrá acceder a los servidores DNS existentes a la cuadrícula en las nuevas direcciones IP, agregue los nuevos servidores DNS antes de realizar el procedimiento Change-ip.

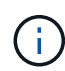

Si SSO está habilitado para el sistema StorageGRID y todas las confianzas de partes que dependan se configuraron utilizando direcciones IP de nodos de administración (en lugar de nombres de dominio completos, según se recomienda), esté preparado para actualizar o reconfigurar estas confianzas de partes que se basan en los Servicios de Federación de Active Directory (AD FS). Inmediatamente después de cambiar las direcciones IP. Consulte las instrucciones para administrar StorageGRID.

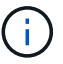

De ser necesario, añada la nueva subred para las nuevas direcciones IP.

- 2. Inicie sesión en el nodo de administración principal:
	- a. Introduzca el siguiente comando: ssh admin@*primary\_Admin\_Node\_IP*
	- b. Introduzca la contraseña que aparece en Passwords.txt archivo.
	- c. Introduzca el siguiente comando para cambiar a la raíz: su -
	- d. Introduzca la contraseña que aparece en Passwords.txt archivo.

Cuando ha iniciado sesión como root, el símbolo del sistema cambia de \$ para #.

- 3. Inicie la herramienta Cambiar IP introduciendo el siguiente comando: change-ip
- 4. Introduzca la clave de acceso de aprovisionamiento en el aviso de.

Aparece el menú principal. De forma predeterminada, la Selected nodes el campo está establecido en all.

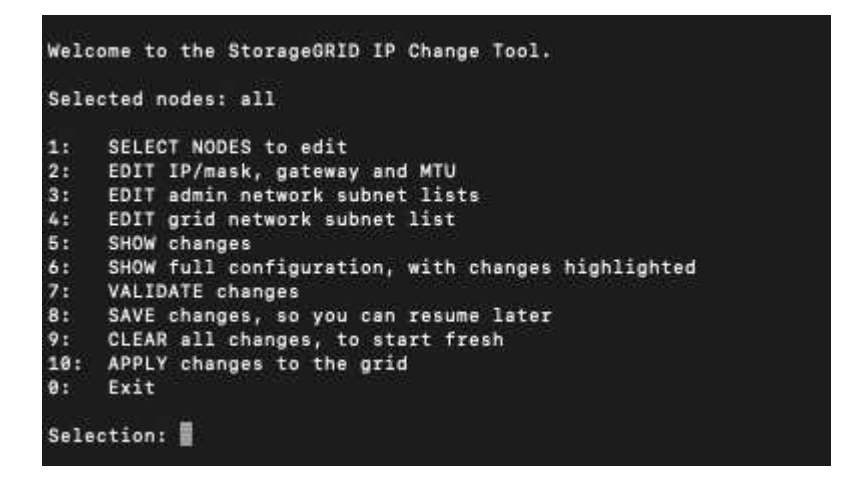

- 5. En el menú principal, seleccione **2** para editar la información de IP/máscara de subred, puerta de enlace y MTU para todos los nodos.
	- a. Seleccione **1** para realizar cambios en la red de cuadrícula.

Después de realizar la selección, el símbolo del sistema muestra los nombres de los nodos, el nombre de red de cuadrícula, el tipo de datos (IP/máscara, puerta de enlace o MTU), y los valores actuales.

Si se edita la dirección IP, la longitud del prefijo, la puerta de enlace o la MTU de una interfaz configurada para DHCP, la interfaz se cambiará a estática. Se muestra una advertencia antes de cada interfaz configurada por DHCP.

Las interfaces se han configurado como fixed no se puede editar.

- a. Para establecer un nuevo valor, introdúzcalo en el formato que se muestra para el valor actual.
- b. Después de editar todos los nodos que desea cambiar, introduzca **q** para volver al menú principal.

Los cambios se mantienen hasta que se borran o se aplican.

6. Revise los cambios seleccionando una de las siguientes opciones:

◦ **5**: Muestra las ediciones en la salida que está aislada para mostrar sólo el elemento cambiado. Los cambios se resaltan en verde (adiciones) o rojo (eliminaciones), como se muestra en la salida de ejemplo:

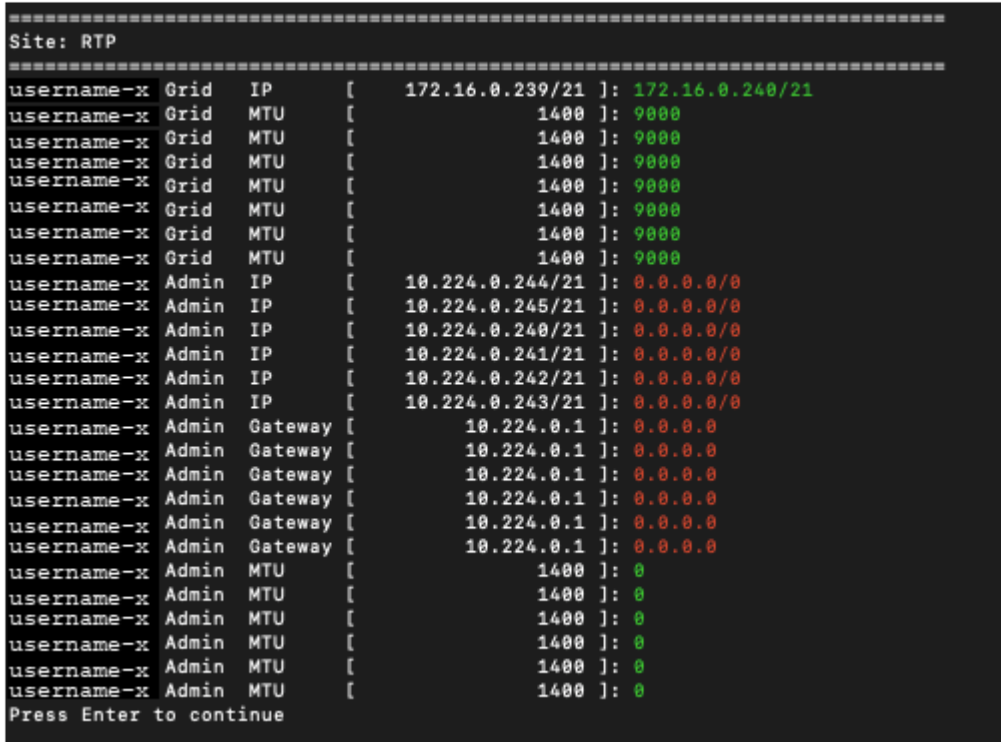

◦ **6**: Muestra las ediciones en salida que muestran la configuración completa. Los cambios se resaltan en verde (adiciones) o rojo (eliminaciones).

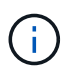

Algunas interfaces de línea de comandos pueden mostrar adiciones y eliminaciones utilizando formato de tachado. La visualización adecuada depende del cliente de terminal que admita las secuencias de escape de VT100 necesarias.

7. Seleccione la opción **7** para validar todos los cambios.

Esta validación garantiza que no se infringen las reglas de la red de cuadrícula, como no utilizar subredes superpuestas.

En este ejemplo, la validación devolvió errores.

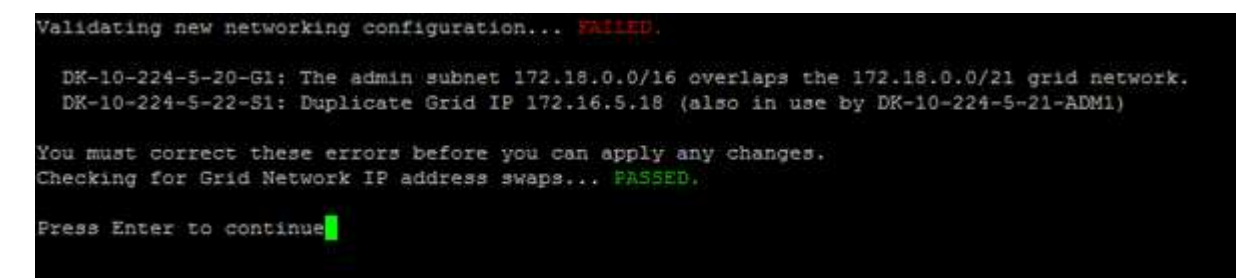

En este ejemplo, se ha aprobado la validación.

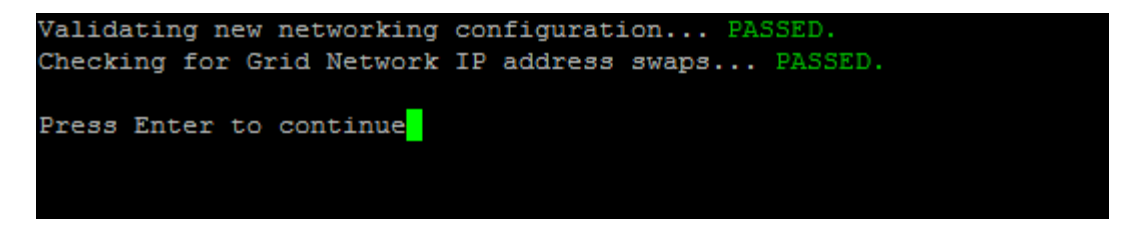

- 8. Una vez superada la validación, seleccione **10** para aplicar la nueva configuración de red.
- 9. Seleccione **Stage** para aplicar los cambios la próxima vez que se reinicien los nodos.

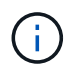

Debe seleccionar **fase**. No realice un reinicio de operación, ya sea manualmente o seleccionando **aplicar** en lugar de **fase**; la cuadrícula no se iniciará correctamente.

- 10. Una vez que haya finalizado el cambio, seleccione **0** para salir de la herramienta Cambiar IP.
- 11. Apague todos los nodos de forma simultánea.

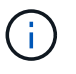

Toda la cuadrícula debe apagarse a la vez, para que todos los nodos estén inactivos al mismo tiempo.

- 12. Realice los cambios necesarios en la red virtual o física.
- 13. Verifique que todos los nodos de grid estén inactivos.
- 14. Encienda todos los nodos.
- 15. Una vez que el grid se inicia correctamente:
	- a. Si añadió servidores NTP nuevos, elimine los valores anteriores del servidor NTP.
	- b. Si añadió nuevos servidores DNS, elimine los antiguos valores de servidor DNS.
- 16. Descargue el nuevo paquete de recuperación desde Grid Manager.
	- a. Seleccione **MANTENIMIENTO** > **sistema** > **paquete de recuperación**.
	- b. Introduzca la clave de acceso de aprovisionamiento.

#### **Información relacionada**

[Administre StorageGRID](https://docs.netapp.com/es-es/storagegrid-116/admin/index.html)

[Agregar o cambiar listas de subred en Grid Network](#page-11-0)

[Apague el nodo de grid](https://docs.netapp.com/es-es/storagegrid-116/maintain/shutting-down-grid-node.html)

# **Información de copyright**

Copyright © 2024 NetApp, Inc. Todos los derechos reservados. Imprimido en EE. UU. No se puede reproducir este documento protegido por copyright ni parte del mismo de ninguna forma ni por ningún medio (gráfico, electrónico o mecánico, incluidas fotocopias, grabaciones o almacenamiento en un sistema de recuperación electrónico) sin la autorización previa y por escrito del propietario del copyright.

El software derivado del material de NetApp con copyright está sujeto a la siguiente licencia y exención de responsabilidad:

ESTE SOFTWARE LO PROPORCIONA NETAPP «TAL CUAL» Y SIN NINGUNA GARANTÍA EXPRESA O IMPLÍCITA, INCLUYENDO, SIN LIMITAR, LAS GARANTÍAS IMPLÍCITAS DE COMERCIALIZACIÓN O IDONEIDAD PARA UN FIN CONCRETO, CUYA RESPONSABILIDAD QUEDA EXIMIDA POR EL PRESENTE DOCUMENTO. EN NINGÚN CASO NETAPP SERÁ RESPONSABLE DE NINGÚN DAÑO DIRECTO, INDIRECTO, ESPECIAL, EJEMPLAR O RESULTANTE (INCLUYENDO, ENTRE OTROS, LA OBTENCIÓN DE BIENES O SERVICIOS SUSTITUTIVOS, PÉRDIDA DE USO, DE DATOS O DE BENEFICIOS, O INTERRUPCIÓN DE LA ACTIVIDAD EMPRESARIAL) CUALQUIERA SEA EL MODO EN EL QUE SE PRODUJERON Y LA TEORÍA DE RESPONSABILIDAD QUE SE APLIQUE, YA SEA EN CONTRATO, RESPONSABILIDAD OBJETIVA O AGRAVIO (INCLUIDA LA NEGLIGENCIA U OTRO TIPO), QUE SURJAN DE ALGÚN MODO DEL USO DE ESTE SOFTWARE, INCLUSO SI HUBIEREN SIDO ADVERTIDOS DE LA POSIBILIDAD DE TALES DAÑOS.

NetApp se reserva el derecho de modificar cualquiera de los productos aquí descritos en cualquier momento y sin aviso previo. NetApp no asume ningún tipo de responsabilidad que surja del uso de los productos aquí descritos, excepto aquello expresamente acordado por escrito por parte de NetApp. El uso o adquisición de este producto no lleva implícita ninguna licencia con derechos de patente, de marcas comerciales o cualquier otro derecho de propiedad intelectual de NetApp.

Es posible que el producto que se describe en este manual esté protegido por una o más patentes de EE. UU., patentes extranjeras o solicitudes pendientes.

LEYENDA DE DERECHOS LIMITADOS: el uso, la copia o la divulgación por parte del gobierno están sujetos a las restricciones establecidas en el subpárrafo (b)(3) de los derechos de datos técnicos y productos no comerciales de DFARS 252.227-7013 (FEB de 2014) y FAR 52.227-19 (DIC de 2007).

Los datos aquí contenidos pertenecen a un producto comercial o servicio comercial (como se define en FAR 2.101) y son propiedad de NetApp, Inc. Todos los datos técnicos y el software informático de NetApp que se proporcionan en este Acuerdo tienen una naturaleza comercial y se han desarrollado exclusivamente con fondos privados. El Gobierno de EE. UU. tiene una licencia limitada, irrevocable, no exclusiva, no transferible, no sublicenciable y de alcance mundial para utilizar los Datos en relación con el contrato del Gobierno de los Estados Unidos bajo el cual se proporcionaron los Datos. Excepto que aquí se disponga lo contrario, los Datos no se pueden utilizar, desvelar, reproducir, modificar, interpretar o mostrar sin la previa aprobación por escrito de NetApp, Inc. Los derechos de licencia del Gobierno de los Estados Unidos de América y su Departamento de Defensa se limitan a los derechos identificados en la cláusula 252.227-7015(b) de la sección DFARS (FEB de 2014).

## **Información de la marca comercial**

NETAPP, el logotipo de NETAPP y las marcas que constan en <http://www.netapp.com/TM>son marcas comerciales de NetApp, Inc. El resto de nombres de empresa y de producto pueden ser marcas comerciales de sus respectivos propietarios.